# 11. 給与・賞与振込から総合振込への切替

作成中の取引について総合振込への切替ができます。 ※本手順は**P.99**(「作成中振込データの修正・削除」ボタンクリック後)の続きです。

## 手順**1** 作成中取引を選択

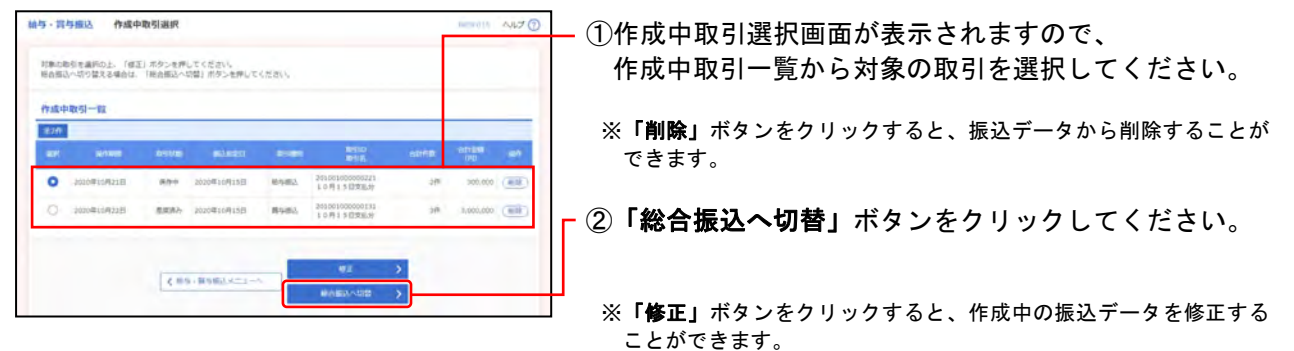

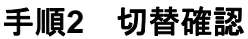

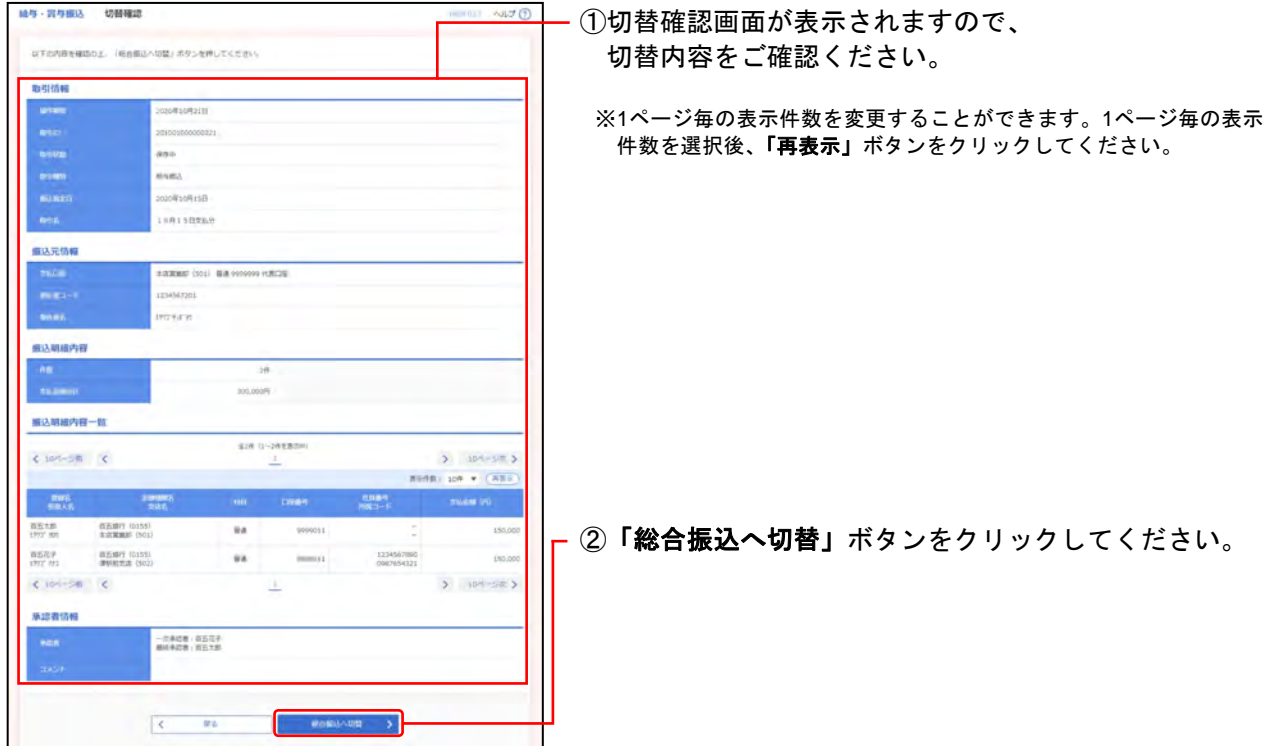

## 手順**3** 内容確認

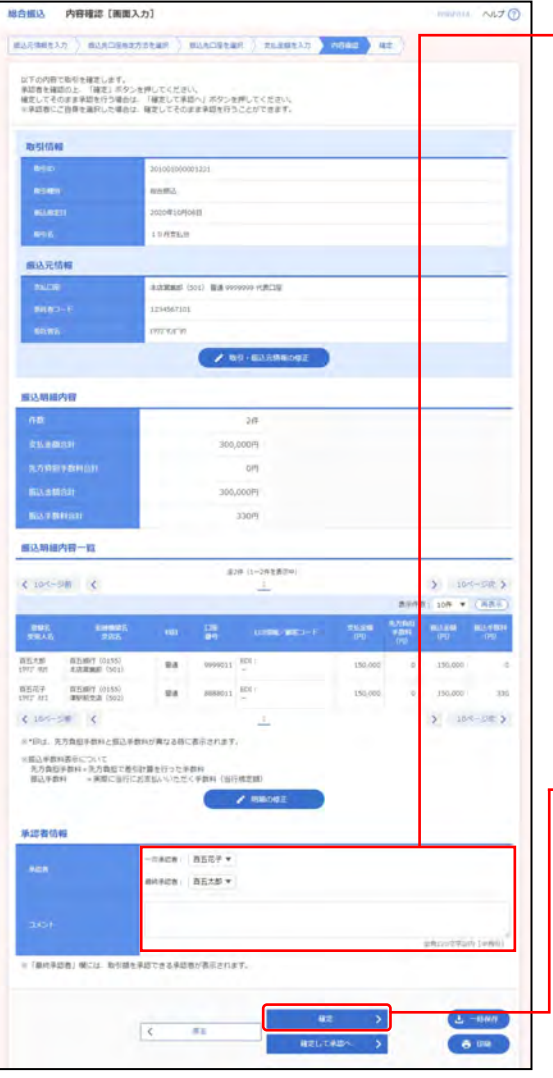

#### ①内容確認[画面入力]画面が表示されますので、 下記(表参照)を入力してください。

○は必須項目

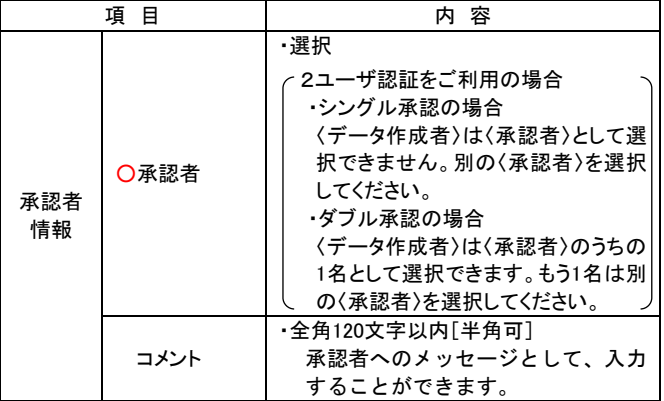

※1ページ毎の表示件数を変更することができます。1ページ毎の表示 件数を選択後、「再表示」ボタンをクリックしてください。

※「取引・振込元情報の修正」ボタンをクリックすると、取引・振込 元情報を修正することができます。

※「明細の修正」ボタンをクリックすると、支払金額入力画面にて、 明細を修正することができます。

一②「確定」ボタンをクリックし、

#### **P.104 7.**総合振込、給与・賞与振込 -**1.**振込データの新規作成 -手順**8** 確定 へお進みください。

※「一時保存」ボタンをクリックすると、作成しているデータを一時 的に保存することができます。

※「確定して承認へ」ボタンをクリックすると、承認権限のあるユー ザで、自身を承認者として設定した場合、続けて振込データの承認 を行うことができます。

※「印刷」ボタンをクリックすると、印刷用PDFファイルが表示され ます。